Holy Infant is utilizing a new online registration application to manage registrations for all sports starting with Soccer and Volleyball for 2012. Below are a few screen shots on how to setup your account and begin your registration. Below are some of the benefits that families and coaches will see with the new application.

## **Parents**

- Create account and setup all family members one time and the information is maintained year to year
- Fewer sport specific questions as most information is pulled from your account information for each member
- Ability to register for multiple sports with one checkout and payment (i.e. can register your kids for soccer and volleyball with a single checkout)
- Ability to register online and pay online via credit card or mail a check in to complete your registration

## **Coaches**

- Ability to view roster and team information online when available
- Eliminate the need to email rosters and track down hard copies of approved rosters

In order for the application to be successful and for us to realize all the benefits it is mandatory that all coaches, assistant coaches and players are registered online. Coach and assistant coaches will need to register themselves for the various age groups they are working with in order for them to be added to the specific rosters. There is no charge when registering coaches.

These are just a few of the benefits that parents and coaches should see. From the testing we have done, we believe this is a better product and will be a much simpler tool for years to come. In addition to these benefits, there are many benefits that we will see from an athletic department level and help save time and effort in managing our registrations and teams.

Your feedback would be appreciated. If you should have any questions regarding the application or your registration, please contact Gary Imig at [gary.imig@gmail.com](mailto:gary.imig@gmail.com).

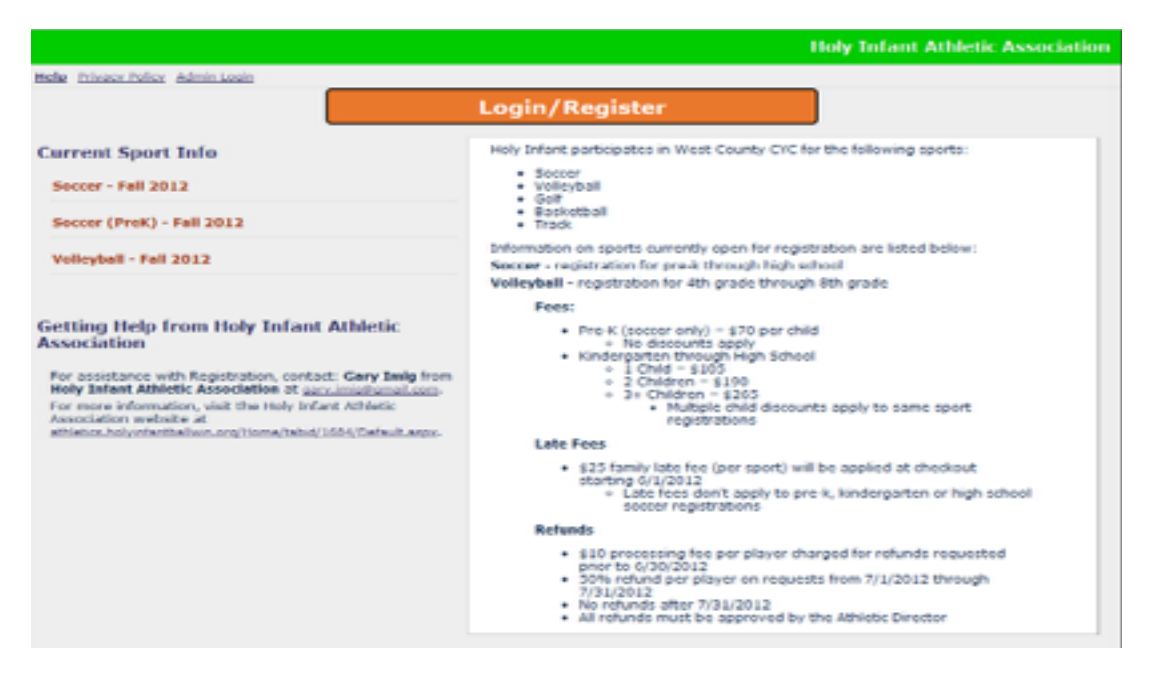

1. Click 'Login/Register' to begin creating your account

2. Click 'Create An Account' at the bottom of the page to create your user account

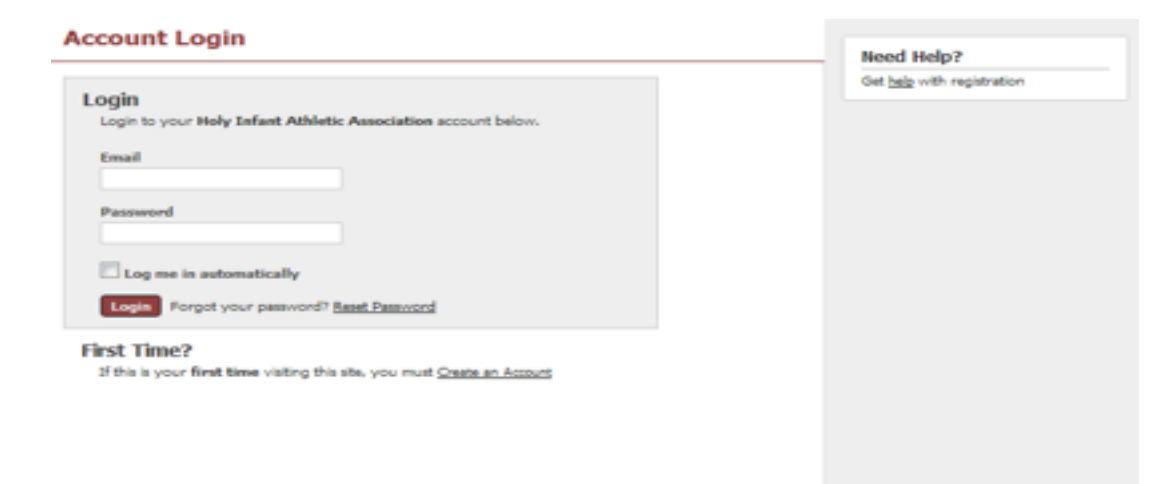

3. Enter required information and click 'Create Account'

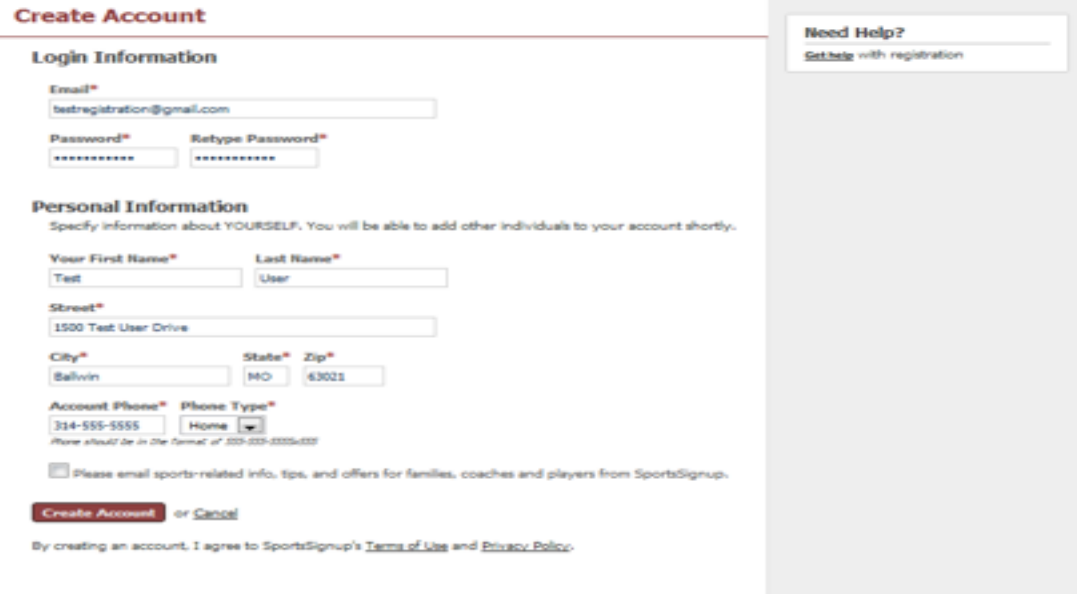

4. From the 'Welcome' screen click on 'Account Settings' in the upper right corner

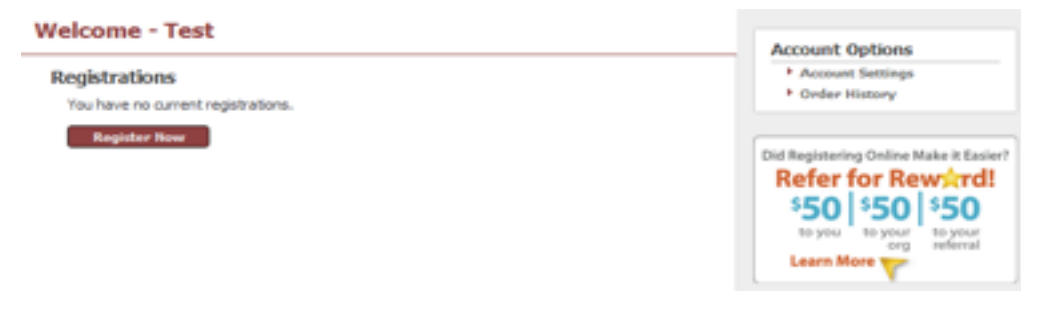

- 5. Choose 'Add Child' or 'Add Adult' to add additional family members to your account
	- a. Fill in the necessary information and continue to add members until complete
	- b. Information will be maintained and carry over from sport to sport and year to year for registering

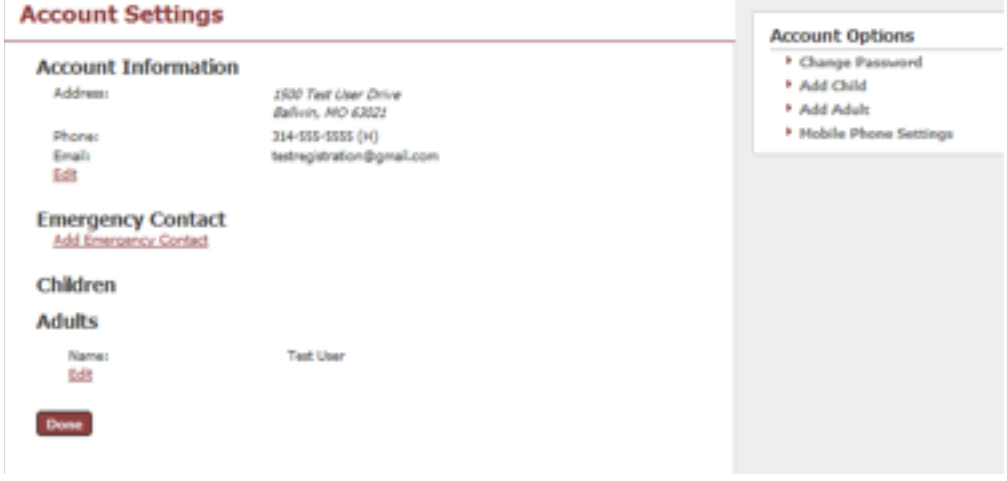

- 6. Once all members are added click 'Done' to return to the 'Welcome' Screen
- 7. Click 'Register Now' to begin registering
	- a. Register kids for each sport you are interested in
	- b. Submit all registrations before checking out in order to take advantage of sport discounts for multi child registrations
	- c. Payment can be made via credit card or by sending a check

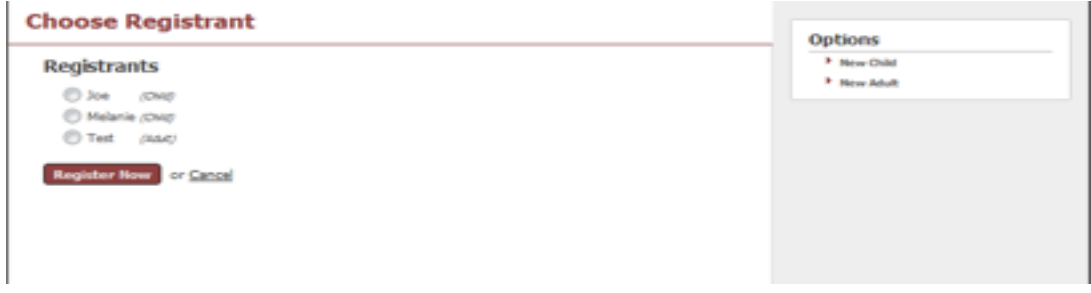